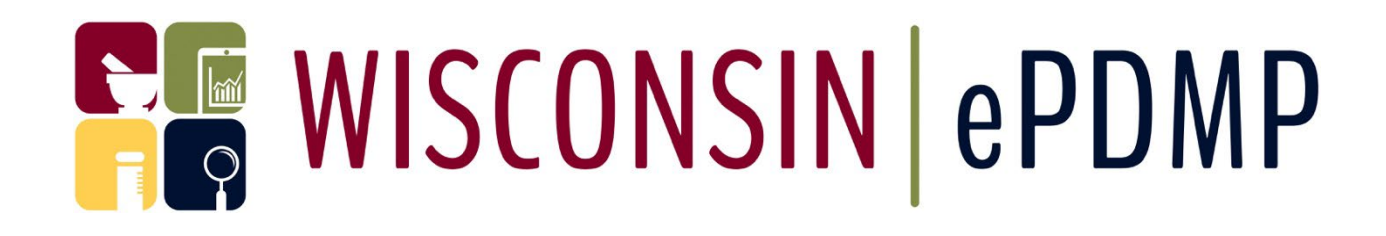

# GOVERNMENT EMPLOYEE USER GUIDE

January 2024

WI Department of Safety and Professional Services Prescription Drug Monitoring Program [PDMP@wisconsin.gov](mailto:PDMP@wisconsin.gov)

608-266-0011

Technical Support: Tyler Technologies Wisconsin (608) 250-4606 [PDMPSupport@TylerTech.com](mailto:pdmpsupport@tylertech.com)

## Table of Contents

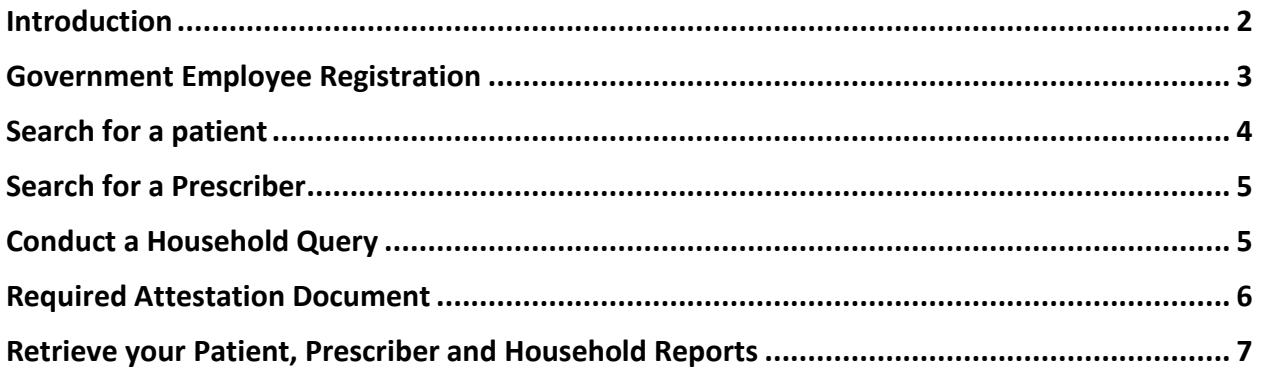

## <span id="page-1-0"></span>Introduction

This document is intended to provide the necessary details about how Government Employees interact with the WI ePDMP. This document explains the following:

- How to register for a WI ePDMP Government Employee type account
- How to submit a request for Patient History report and retrieve the report

While every attempt has been made to ensure this document is complete and accurate, the laws that regulate the WI ePDMP and create the responsibilities will always take precedent should there be an inconsistency between this document and law. See Wisconsin Statute § 961.385 and Wisconsin Administrative Code Chapter CSB 4 for additional information about the requirements.

#### <span id="page-2-0"></span>Government Employee Registration

The first step to being able to retrieve data from the WI ePDMP is to register for an account. To register, navigate to the WI ePDMP at: [https://pdmp.wi.gov](https://pdmp.wi.gov/) and follow these steps:

1. Click on "Register"

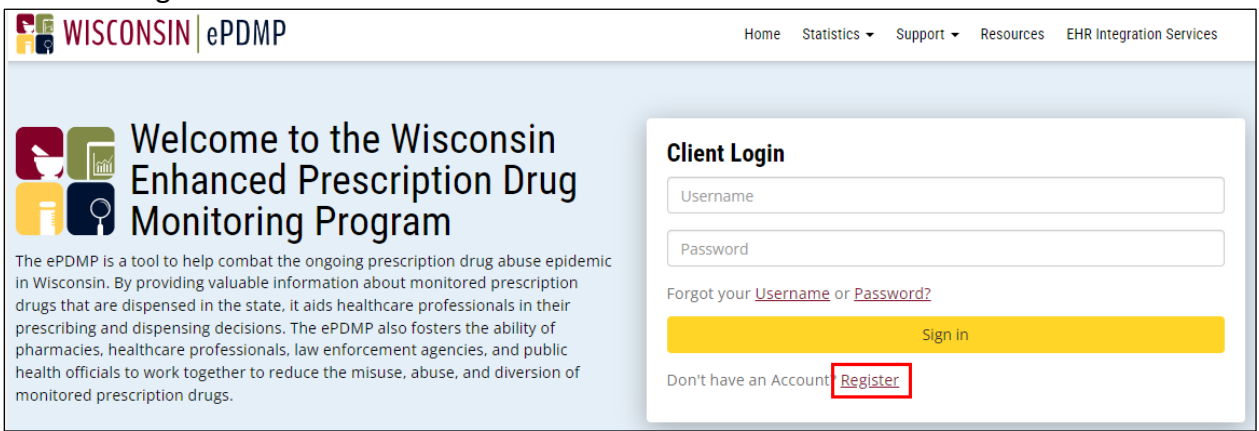

2. Select the Government Employee account type from the drop-down list and complete the online registration form.

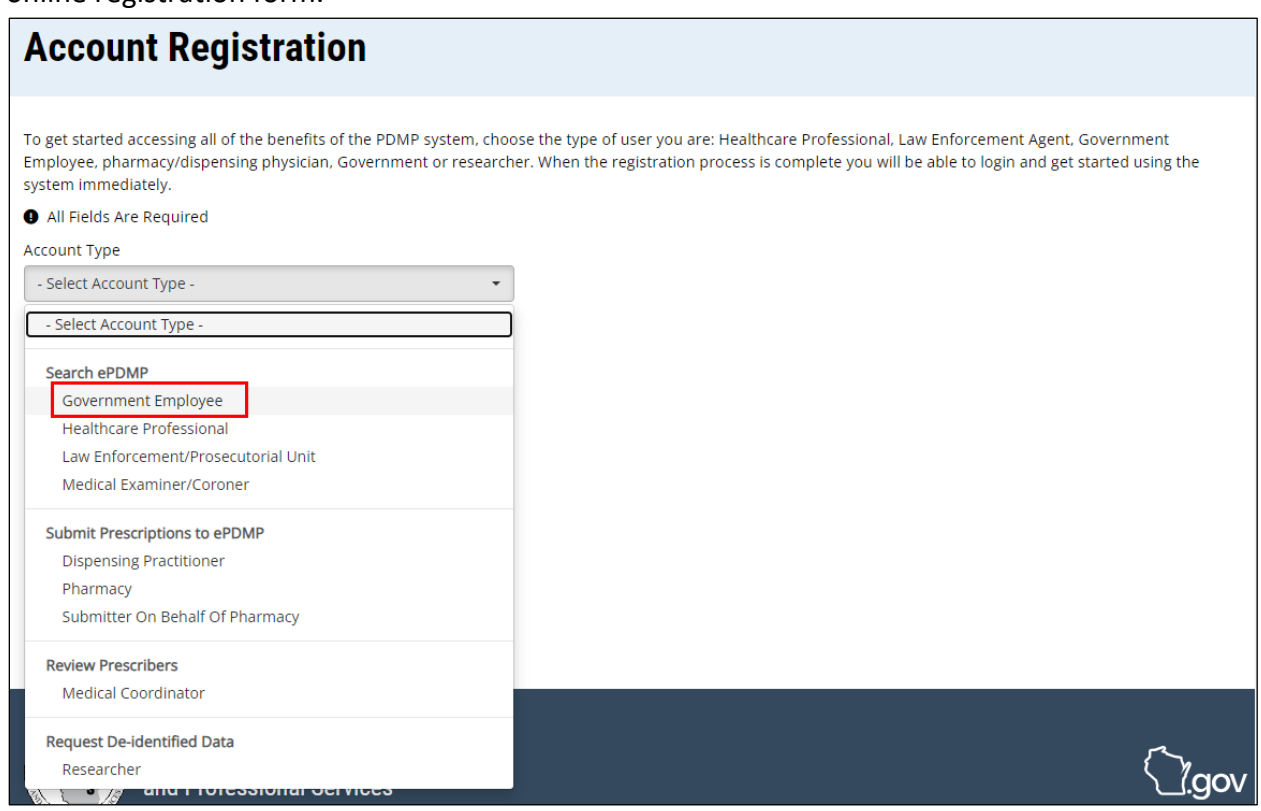

3. Your registration will be sent to the PDMP Administrators for review. You will receive an email when your registration has been either approved or denied. If approved, you may follow the link in the email to log in.

# <span id="page-3-0"></span>Search for a patient

1. After you log in t[o Wisconsin ePDMP](https://pdmp.wi.gov/) or [https://pdmp.wi.gov/,](https://pdmp.wi.gov/) click on the Patient Query tab.

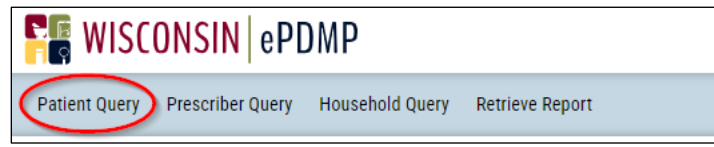

- 2. Enter the start and end date for your search.
- 3. Enter the patient's First name, Last Name and Date of Birth.
- 4. The Last name must be exact. The First name should be complete. No abbreviations or partial names.
- 5. You can add up to 4 alias names for whom you are searching.
- 6. You can remove any of the alias names.

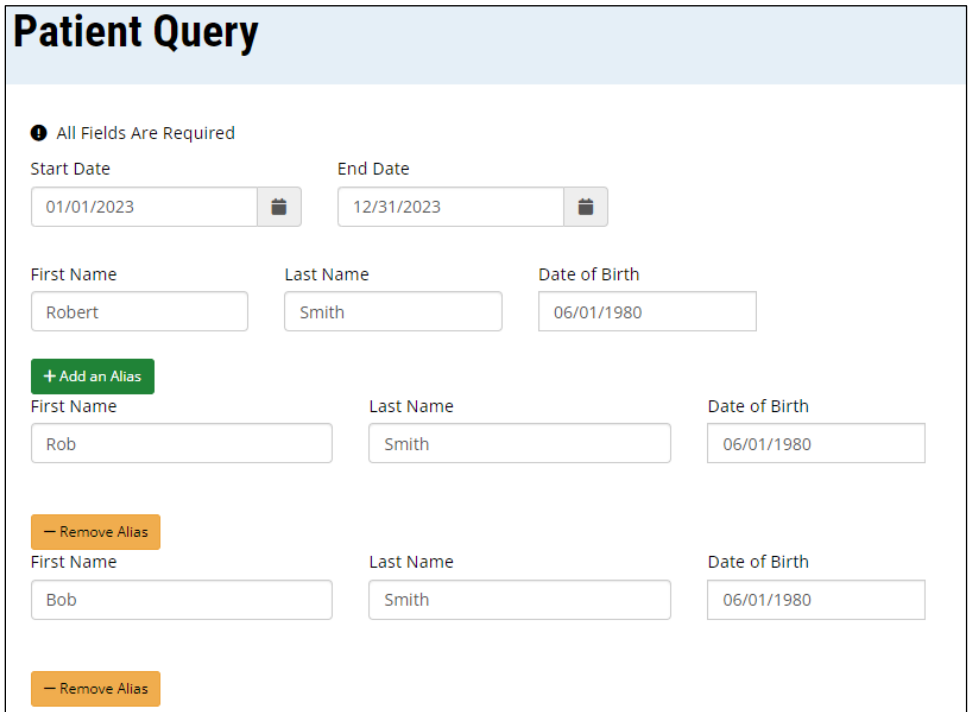

7. Upload your documentation for the request. See page 7 for [attestation](#page-5-0) requirements.

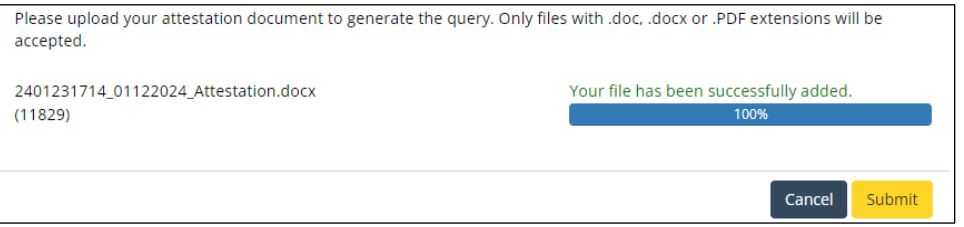

- 8. Click Submit.
- 9. You will see a message displayed on the screen with your report number.
- 10. Your request will be sent to the PDMP Administrators for review.
- 11. You will receive an email when the PDMP Administrators have either approved or denied your request.

# <span id="page-4-0"></span>Search for a Prescriber

1. After you login to [Wisconsin ePDMP](https://pdmp.wi.gov/) or [https://pdmp.wi.gov/,](https://pdmp.wi.gov/) click on the Prescriber Query tab.

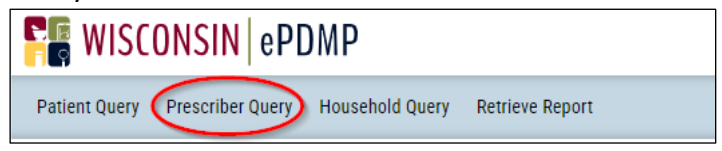

- 2. Enter the start and end date for your search.
- 3. Enter the Prescriber's DEA and/or NPI number.
- 4. Click on Check DEA or Check NPI Number to confirm the practitioner you are searching for.

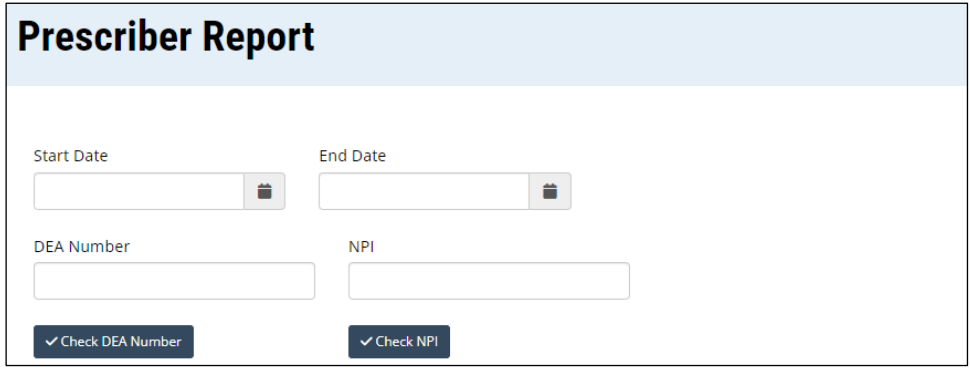

- 5. The Last name must be exact. The First name should be complete. No abbreviations or partial names.
- 6. Upload your documentation for the request. See page 7 fo[r attestation](#page-5-0) requirements.

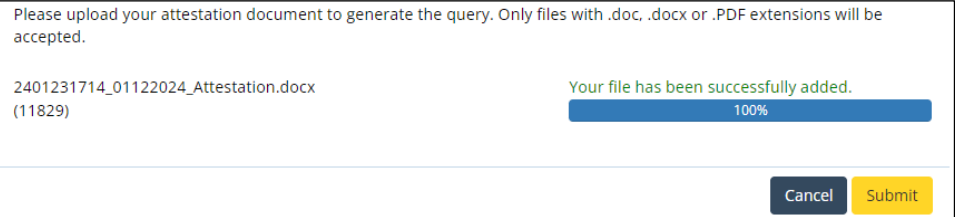

- 7. Click Submit.
- 8. You will see a message displayed on the screen with your report number.
- 9. Your request will be sent to the PDMP Administrators for review.
- 10. You will receive an email when the PDMP Administrators have either approved or denied your request.

#### <span id="page-4-1"></span>Conduct a Household Query

1. After you login to [Wisconsin ePDMP](https://pdmp.wi.gov/) or [https://pdmp.wi.gov/,](https://pdmp.wi.gov/) click on the Household Query tab.

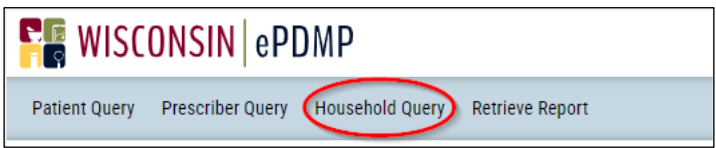

2. Enter the start and end date for your search.

3. Enter the Address information.

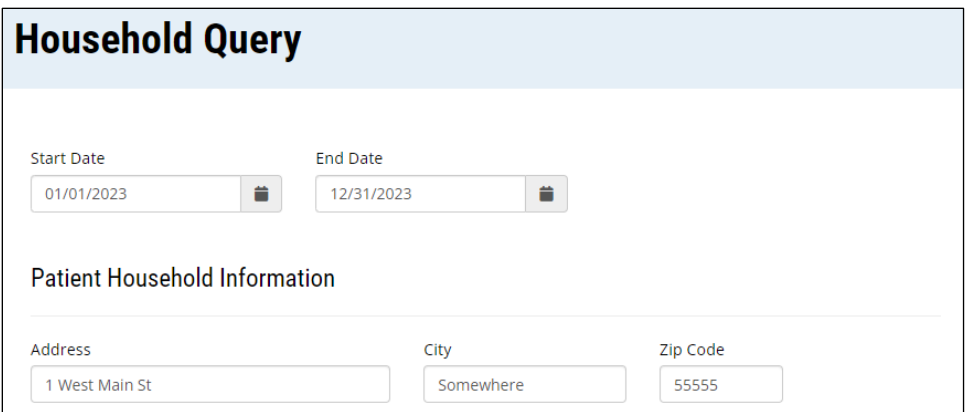

4. Upload your documentation for the request. See page 7 for [attestation](#page-5-0) requirements.

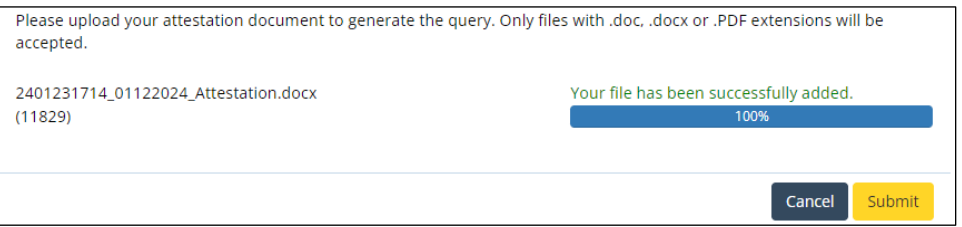

- 5. Click Submit.
- 6. You will see a message displayed on the screen with your report number.
- 7. Your request will be sent to the PDMP Administrators.
- 8. You will receive an email when the PDMP Administrators have either approved or denied your request.

#### <span id="page-5-0"></span>Required Attestation Document

Each request for WI ePDMP data must be accompanied by an attestation document on agency letterhead that includes the following details:

- 1. Name and date of birth of patient, name and DEA number or NPI number of prescriber, or household address.
- 2. Date range of the WI ePDMP data that is being requested.
- 3. A statement attesting that the information is being requested as part of an active and specific investigation or prosecution of a violation of any state or federal law involving a monitored prescription drug and that the information being requested is reasonably related to that investigation or prosecution.
- 4. Reference to the specific violation citation or case number.
- <span id="page-5-1"></span>5. Signature.

## Retrieve your Patient, Prescriber and Household Reports

1. After you login to [Wisconsin ePDMP](https://pdmp.wi.gov/) o[r https://pdmp.wi.gov/,](https://pdmp.wi.gov/) click on the Retrieve Report tab.

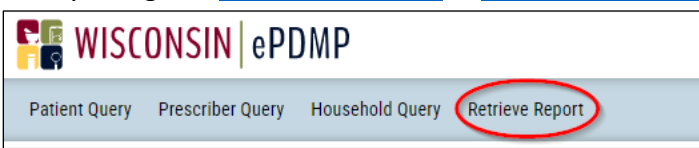

- 2. You will see a list of your reports in different statuses.
- 3. If the Status is Pending, you can view your Documentation and your Query.
- 4. If the Status is Approved, you can Review the Report.

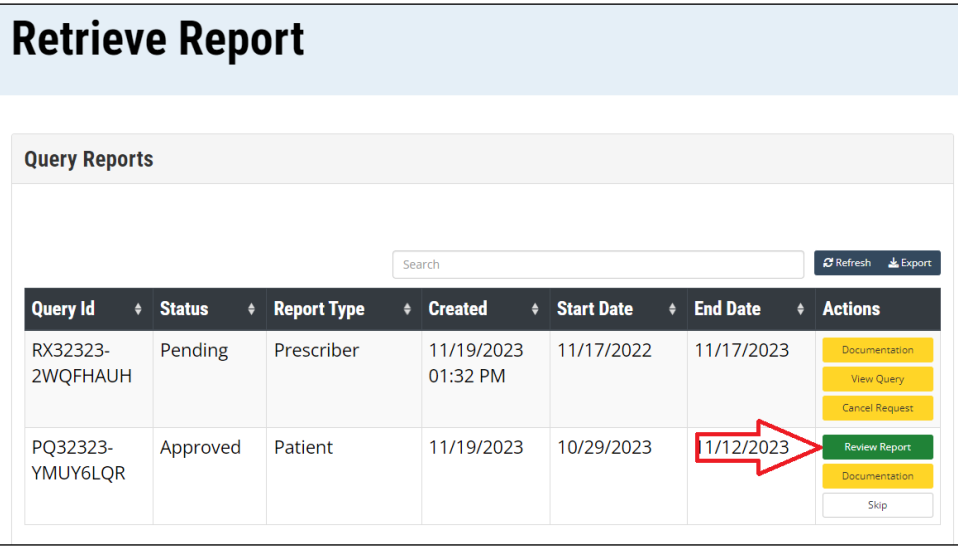

- 5. If the status is Denied, you can view the reason for the denial.
- 6. The reports will display in your queue for 45 days from the date of the request. After that, it will be removed from your queue.
- 7. If you click on Skip it will remove the report from displaying in the queue only for the current session. After you login in again, you will see the report displayed.

8. On the Patient History Report you can Print the report by clicking on the Print icon.

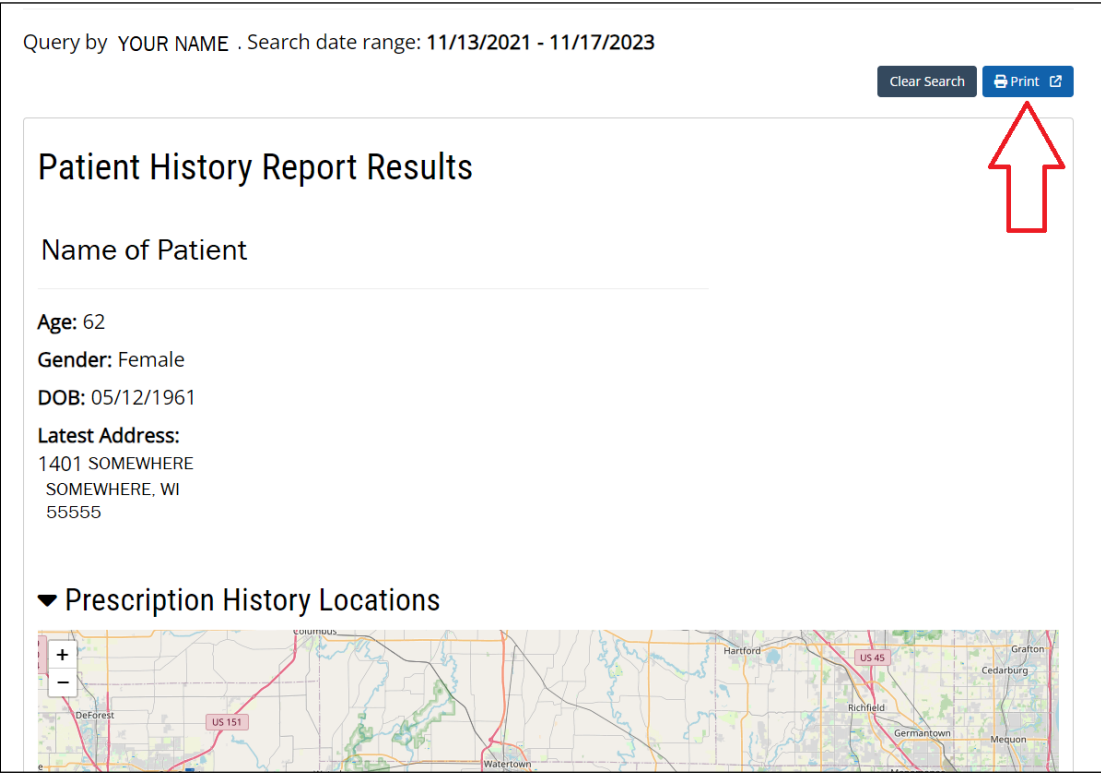

9. You can export the Dispensing History Details to CSV by clicking on Export and then CSV

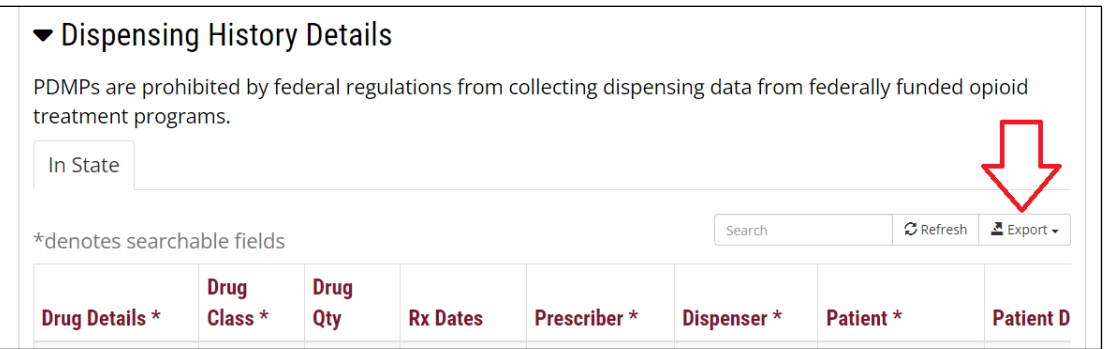